## **Installing MySQL on Windows**

There are a variety of database servers available for purchase, such as Microsoft Access, but the MySQL database server is both powerful and free. It is in widespread use on web servers and can be freely downloaded from **www.mysql.com/downloads/mysql**.

l**<sup>1</sup>** Download the MySQL Community Edition for Windows from the web site. (This example installation uses the Microsoft Installer **mysql-5.5.20-win32.msi** – the installation procedure may vary for other versions)

**2** Run the downloaded file to launch the MySQL Server Setup Wizard. When asked, select the "Typical" installation type then click the Install button – the MySQL Server files now get installed on your computer

**3** In the final Setup Wizard dialog check the box to "Launch the MySQL Instance Configuration Wizard" then click "Finish" – the Setup Wizard then launches the MySQL Server Instance Configuration Wizard

> Select the "Standard Configuration" option then check all the Windows options in the next dialog box, as below:

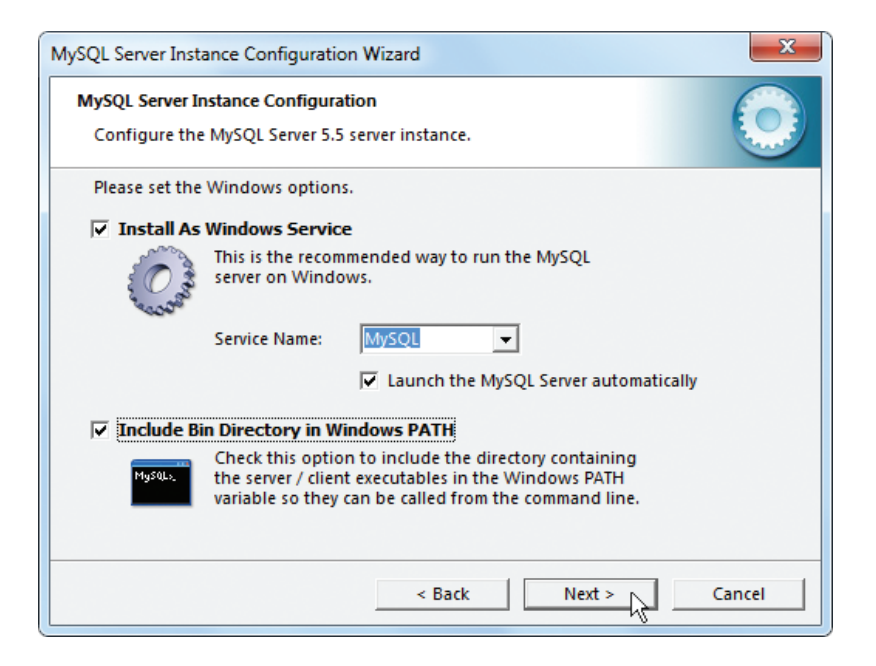

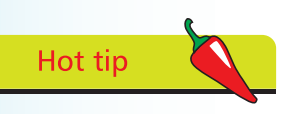

In Windows the MySQL Server service can be stopped and started in the Management Console – follow Start | Control Panel | Administrative Tools | Services to find it.

## **…cont'd**

**5** Click on the "Next" button to proceed to security options and check the box to "Modify Security Settings" for the root user – the root user has full access privileges to all MySQL databases. Enter a memorable root password which you will use to access the MySQL monitor with full privileges:

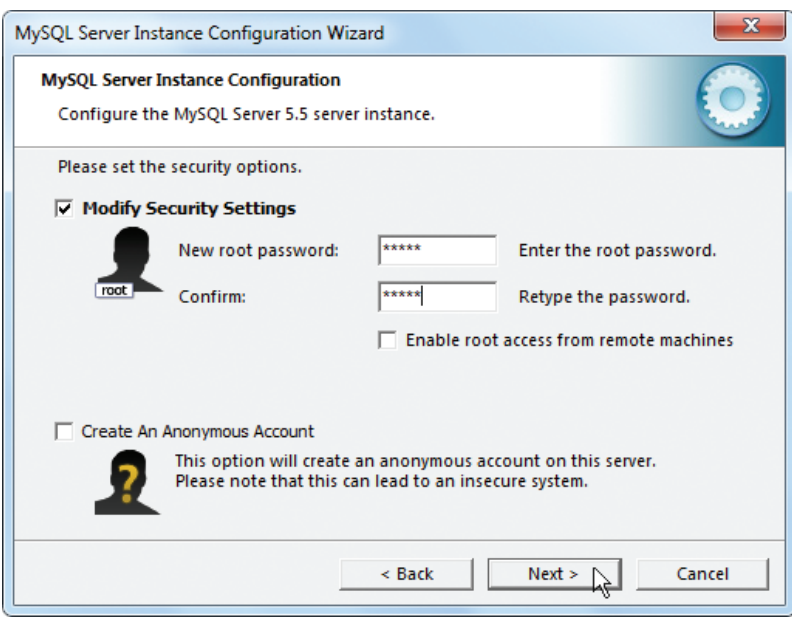

Click the "Next" button and continue on to complete the configuration. Now launch the MySQL Command Line Client from the MySQL group that has been added to the Windows Start menu and enter your password to open the MySQL monitor:

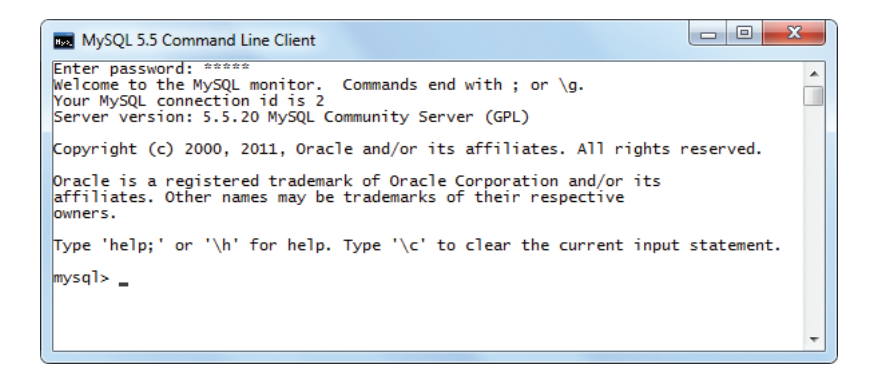

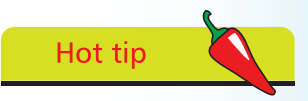

At the **mysql>** prompt type **exit**, **quit**, or **\q** then hit Return to close the MySQL monitor.